## **GXI SERVER ON GANZ BRIDGE CANZ** QUICK START GUIDE

On the Desktop in the top right-hand corner, click on the arrow to reveal the drop-down menu.

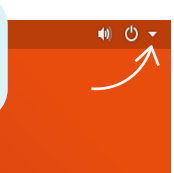

This will bring up network settings, which you then will want to click on the highlighted cogwheel.

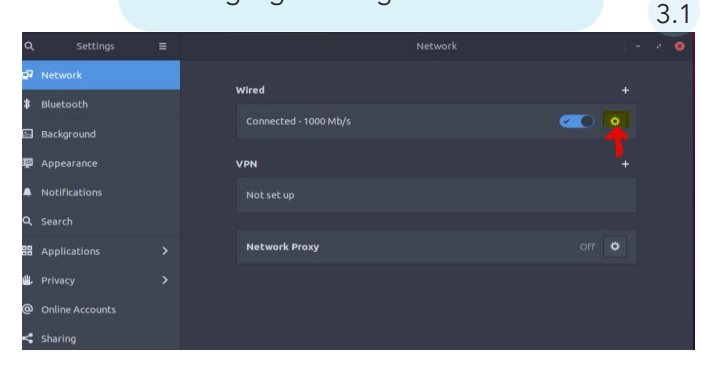

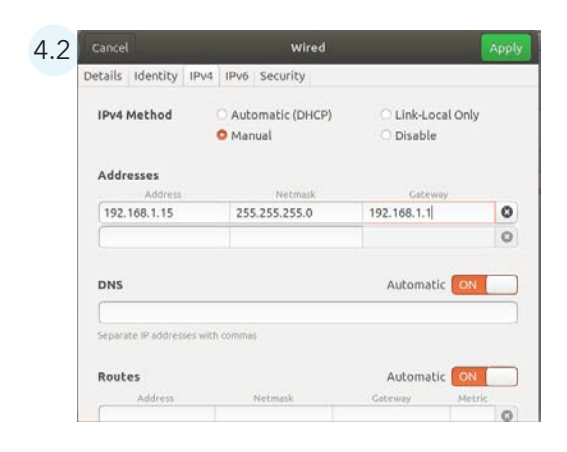

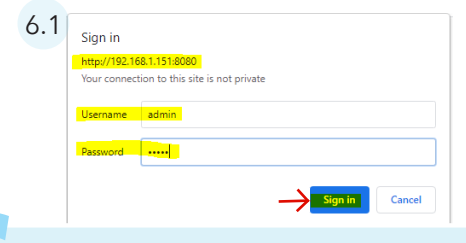

With the IP, take it and open Google Chrome. Use the syntax http:// x.x.x.x:8080. You will then be prompted to log in using the default admin & admin. (You can do this on the bridge itself or any machine that is running Chrome and can communicate on the network.)

**OX** SERVER

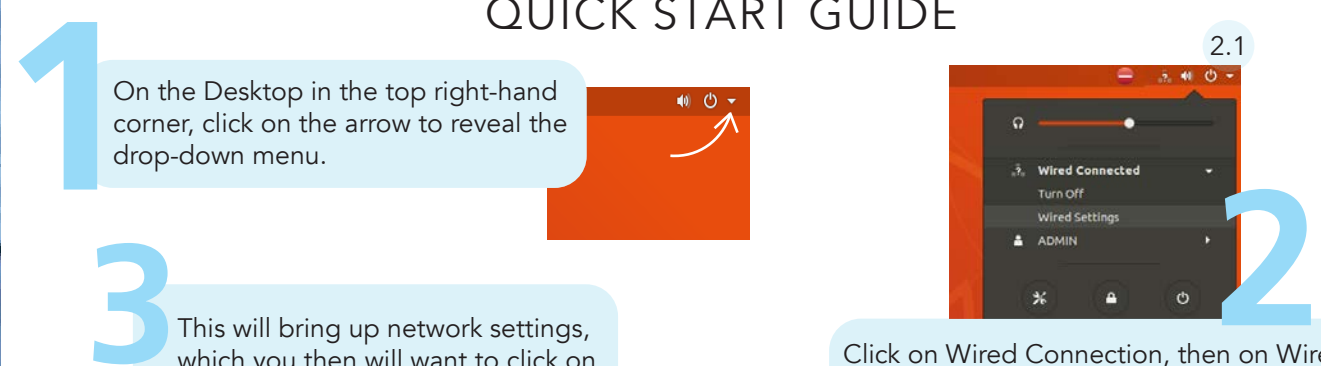

Click on Wired Connection, then on Wired Settings from the drop down.

From the next menu, choose IPv4 (4.1). From here, manually set the IP address (4.2). (If you are using DHCP, skip to Step 5 to view your current IP address.)

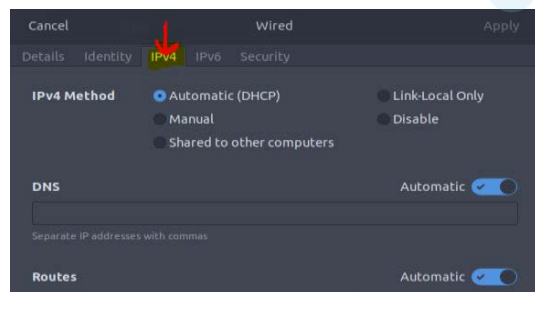

4.1

Once changed, you can easily view your IP from the terminal. CTRL  $+$  ALT  $+$  T will bring it up, then type "Hostname -I" (uppercase i next to Hostname) and press enter. In the image below you will see the highlighted points where to find the IPv4 address:

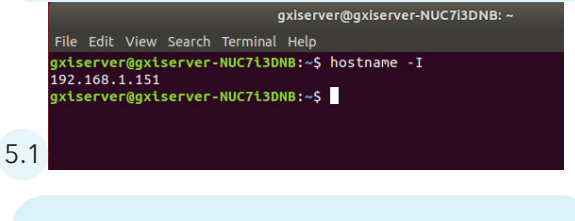

You will now be logged into your GXI server, where you can configure your analytics.

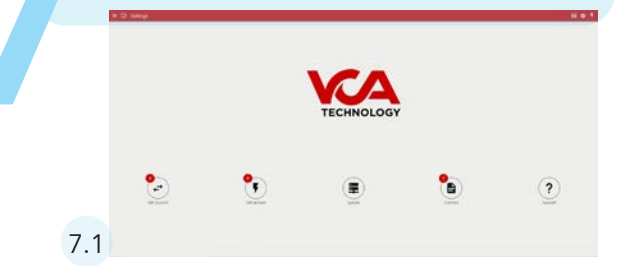